# **RC 域名,cPanel 服务器与 WHMCS 的整合及支付网关激活**

有很多代理商使用了 Whmcs 的管理系统,同时开通了我们的代理账户,在整合我们域名接 口的过程中有遇到一些疑问,先将 Whmcs 系统如何整合 ResellerClub 域名接口进行相应 的说明

1、首先请登录您的代理管理后台,找到

访问API

IP地址

IP地址

IP地址

**Allow API Access** 

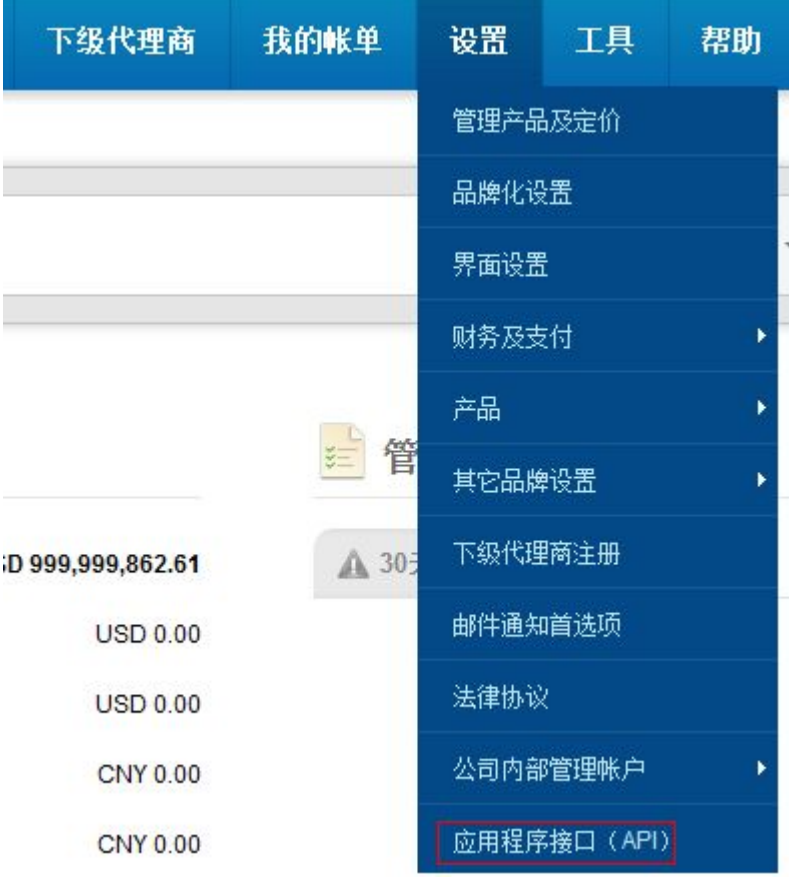

- 2、在应用程序接口栏目下的"访问 API"处填上你 WHMCS 系统安装所在空间的 IP 地址
- 

从您提出API请求来指定IP地址。(IP范围和netblocks是不可接受的。)

 $\mathbf{R}$ 

3、填上后请点击 Allow API Access,, 填写完后请刷新下后台缓存, IP 激活可能需要半小

时左右。

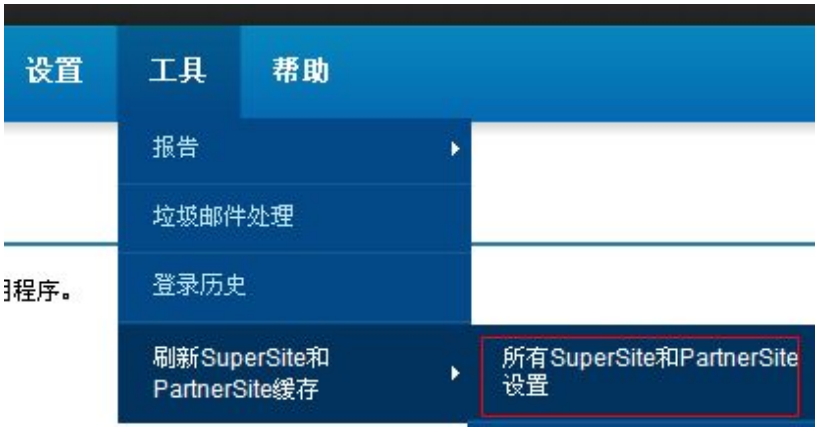

4、然后在管理后台右侧找到你的代理商信息

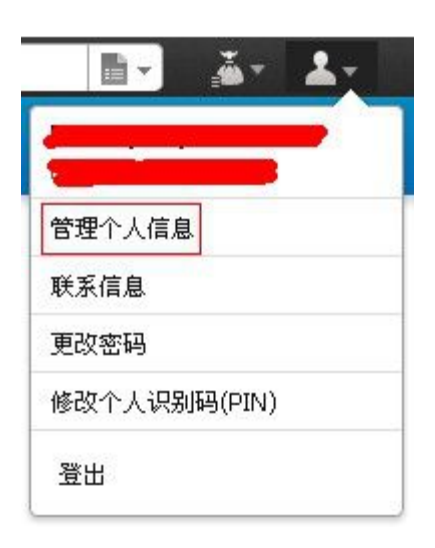

这边主要是获取代理商 ID 信息

5、然后登录您的 WHMCS 管理后台, 找到

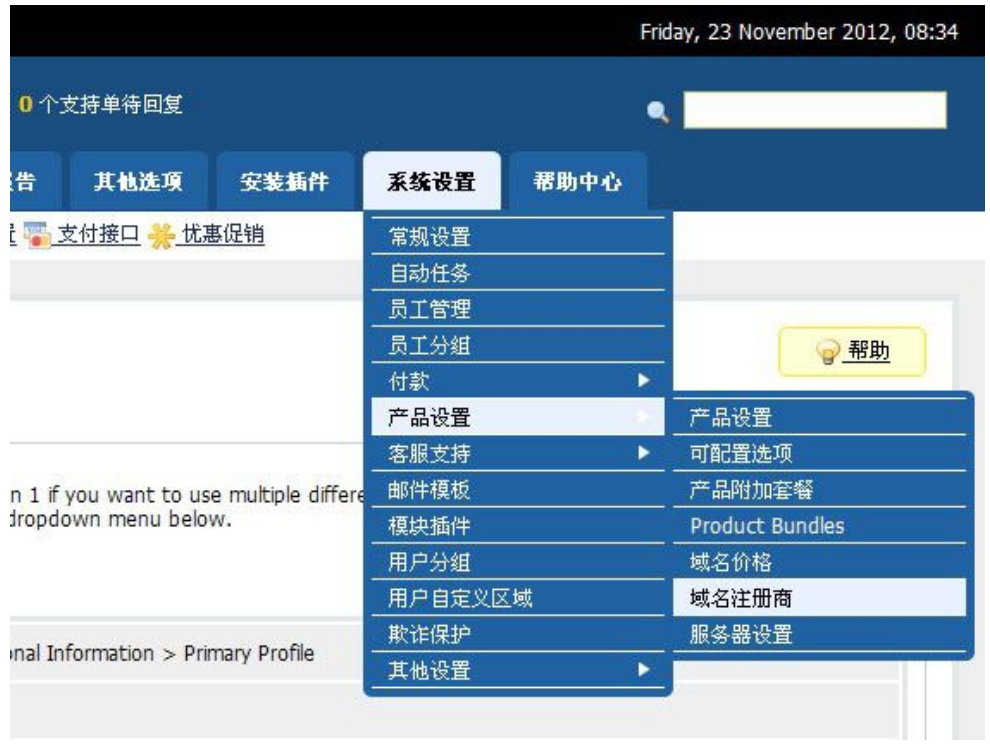

## 设置注册商为 resellerclub

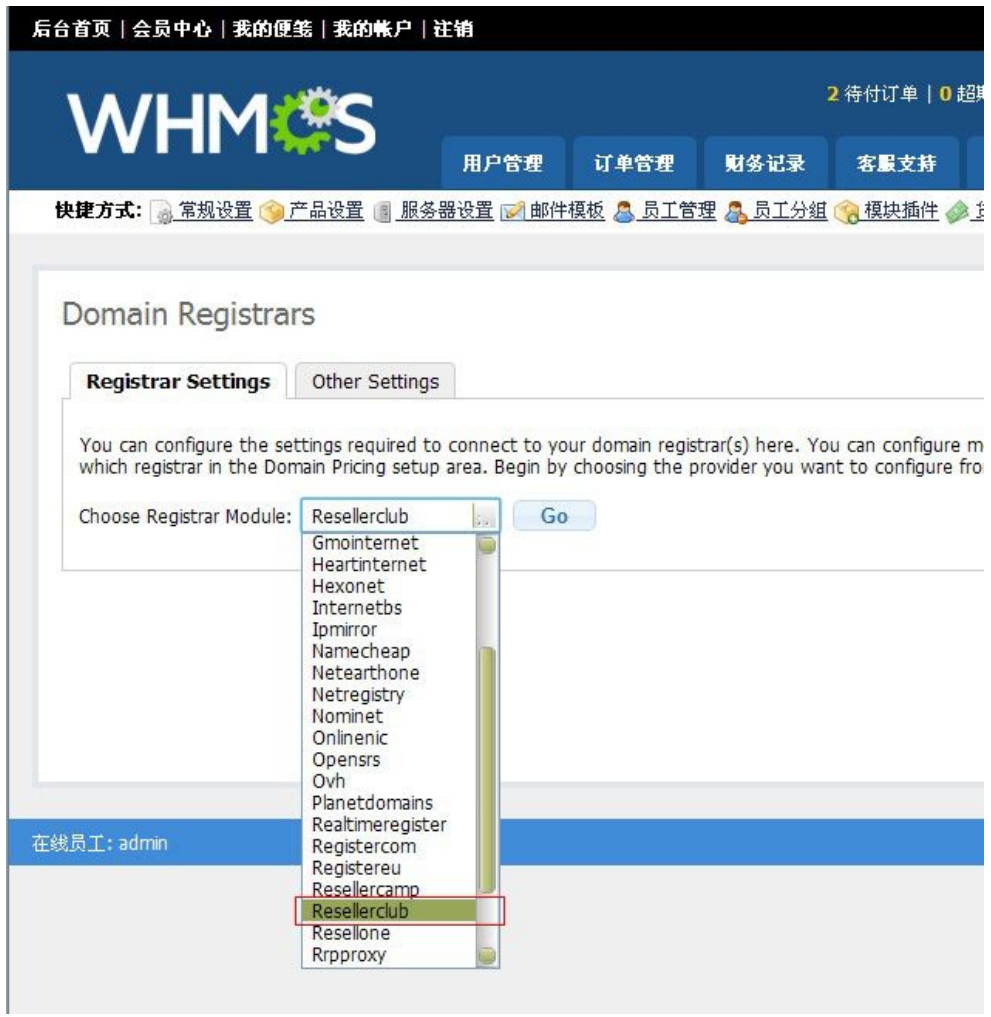

#### 6、输入您的代理商 ID 和密码并保存

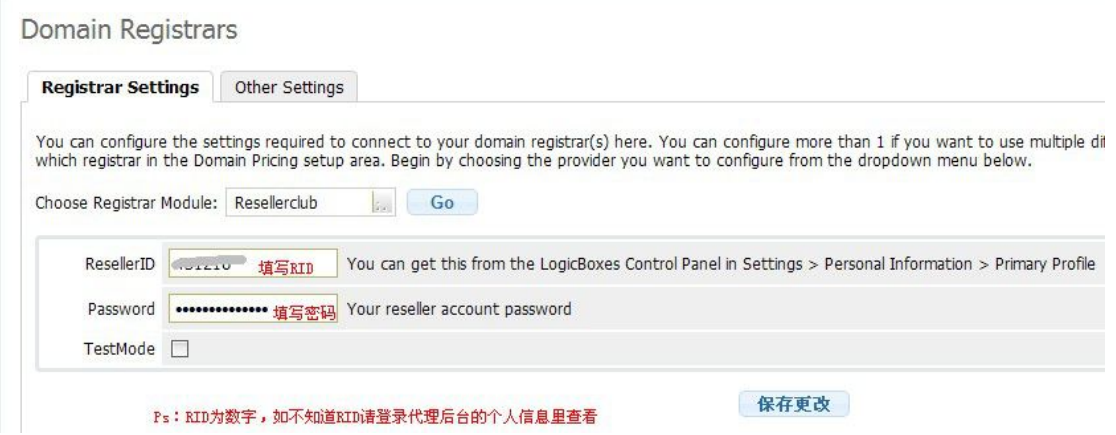

同时记得将最下面的 Cron Jobs 在 whmcs 所安装的服务器的 Cron jobs 中添加上。可以 设置 7 天执行一次。

7、我们还可以点击 Other Settings 设置注册/转移域名时默认使用的域名服务器,如果需 要用 resellerclub 默认给您提供的 DNS,请在代理后台--设置--品牌化设置--域名服务器, 获取默认的四组 DNS,并添加到 WHMCS 后台

添加到 whmcs 后台

### Domain Registrars

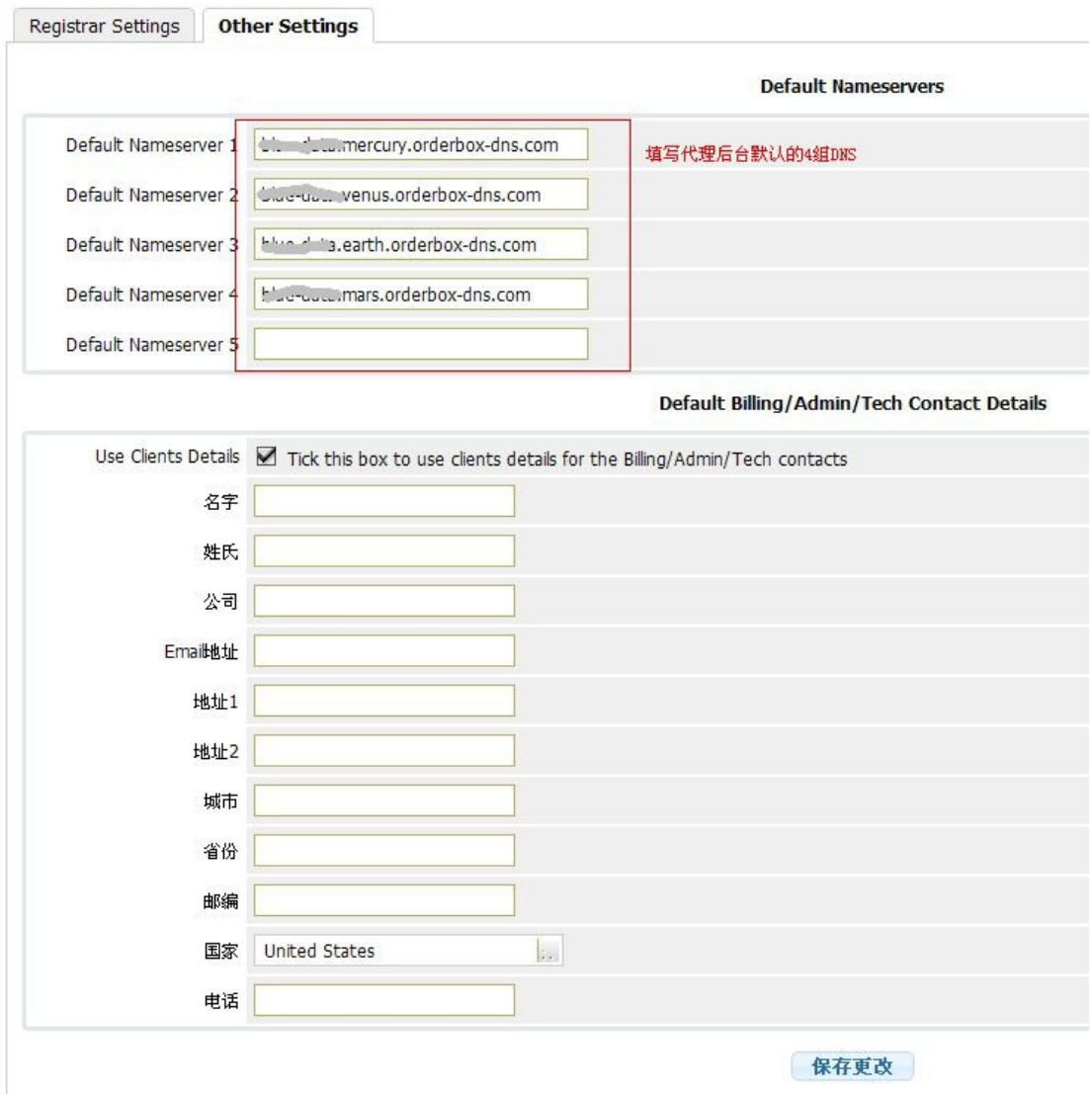

至此您就完成了将 ResellerClub 域名接口整合到 WHMCS 平台的操作,您需要接入我们哪 些域名的注册以及设定对应的销售价格和功能等操作,请您在 Whmcs 后台自行配置好。

8、域名设置:到域名价格栏目,如图 4

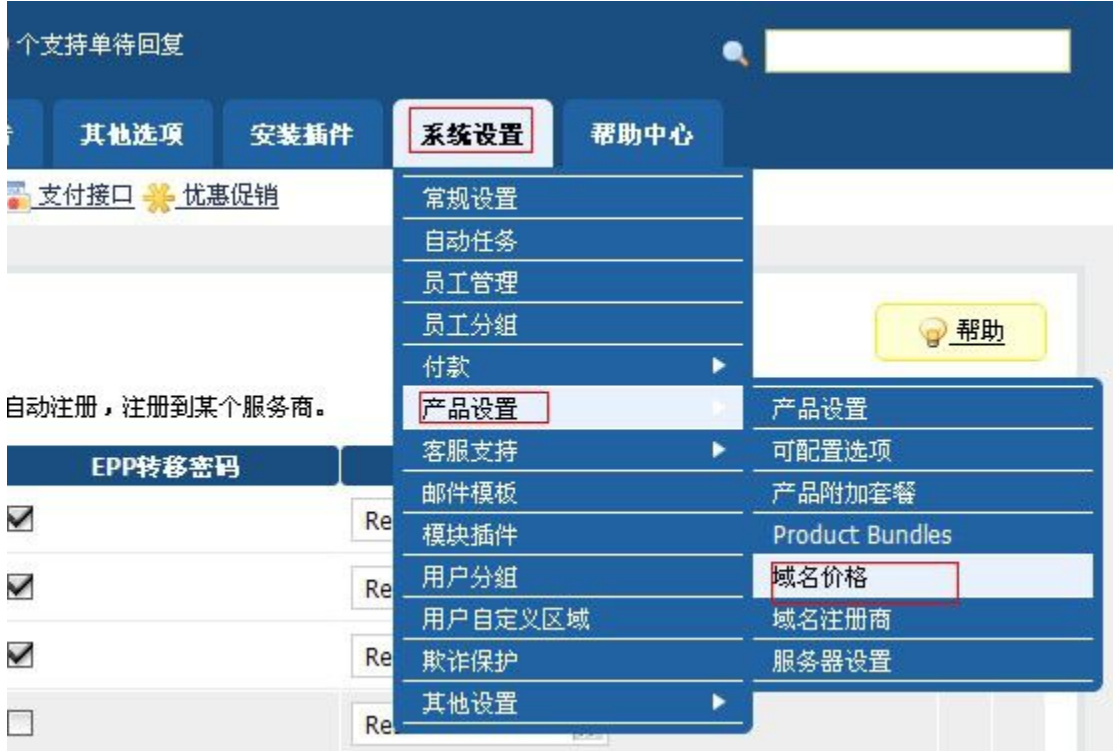

图 4

填写域名后缀,勾选,之后 保存更改

保存更改 2012

对该后缀域名点击开放式价格

域名/TLDS

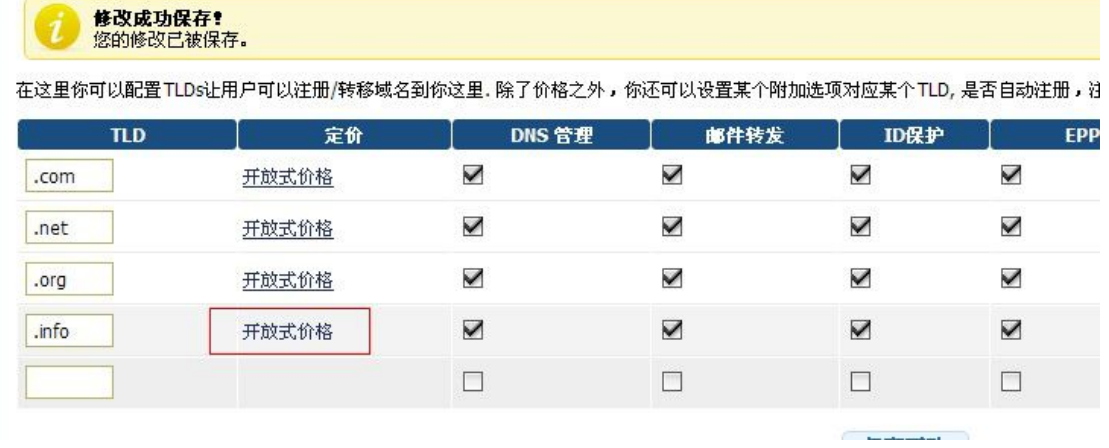

对域名价格进行设置,注意:1-10 年均需填写

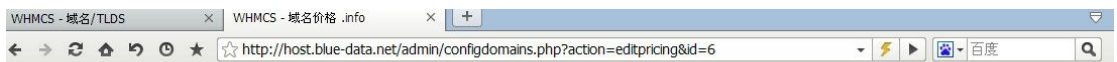

保存更改

最后 API 需授权 IP

9年

10年

 $\mathsf{rmb}$ 

**USD** 

 $rm<sub>b</sub>$ 

USD

 $rm<sub>b</sub>$ 

**USD** 

位置:代理商后台 设置 -- 应用程序接口(API)-填写 whmcs 所在空间的 ip。保存后刷

新后台即可

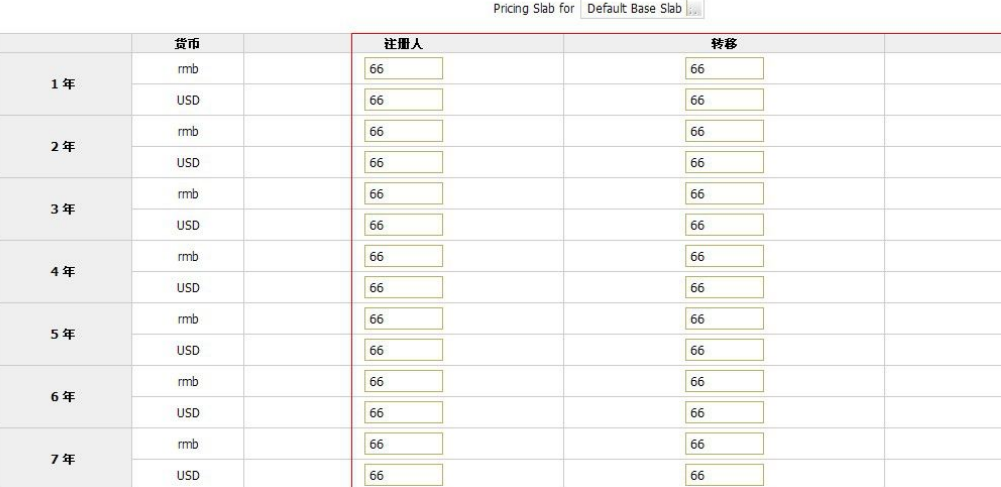

#### 把 注册 设为0表示禁用. 设置 转移/续费 为-1表示禁用

域名价格 .info Pricing slabs can be created to offer groups of clients alternative pricing. Slabs are tied to client groups, so you need to set pricing for the default base slab, and then optionally for any of the client gi<br>offer custom